# 11 11 11 1

## How to migrate the Remote Access of a OS Business from SSDP to RSP.servicelink (for Sales and Service partner)

In this instruction you will find all necessary steps to migrate the OS Business remote connectivity from SSDP to RSP.servicelink. This can be done remotely. In case of on-side migration the steps 1 and 2 can be done on-side.

Prerequisite for the migration

- 1. OpenScape Business V1 R3.4 or V2 (at least V2 R0.3.1129 in case of proxy configuration).
- 2. the OS Business must be able to reach the IP addresses https://188.64.18.51; https://188.64.17.5, https://188.64.18.50; and https://188.64.17.50. The customer might be open the firewall for these addresses.

#### **Migration steps (approx. 10-15 Min.)**

1. Search the relevant device in SSDP and establish a SSDP connection to the OS Business Assistant

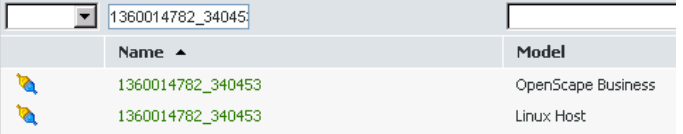

### 2. **OS Business configuration for RSP.servicelink**

In the OS Business Assistant navigate to Service Center / Remote Access Select Registration / Configuration in the RSP.servicelink column

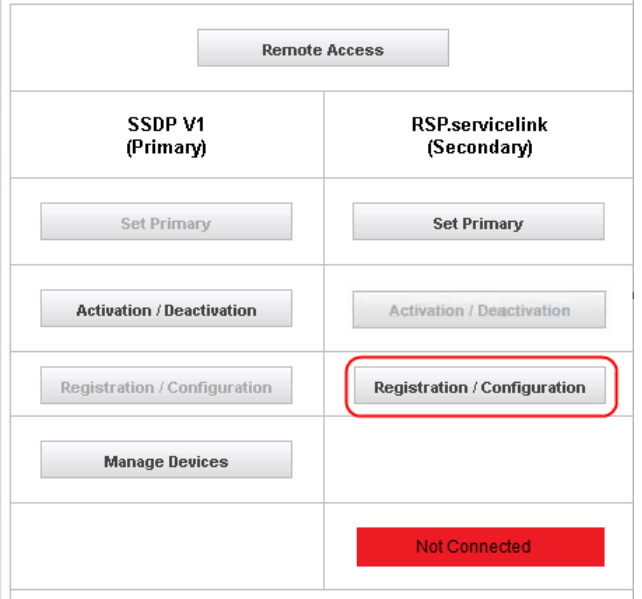

#### Enter proxy data if necessary

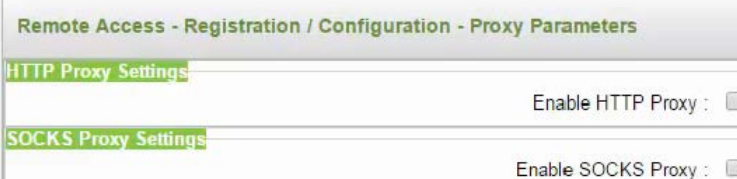

Register device with Partner ID, Password and define a device name (optional)

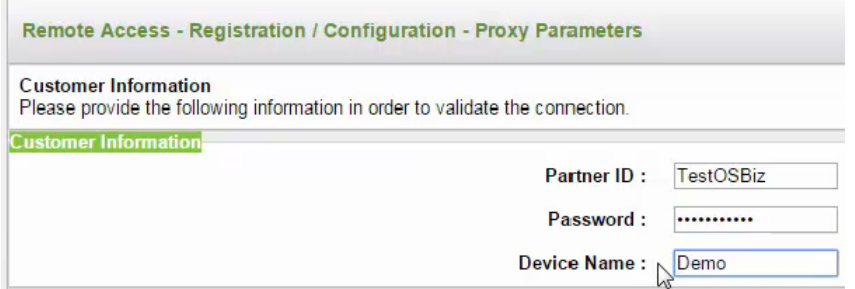

After installation of RSP.servicelink select Activation of RSP.servicelink connection.

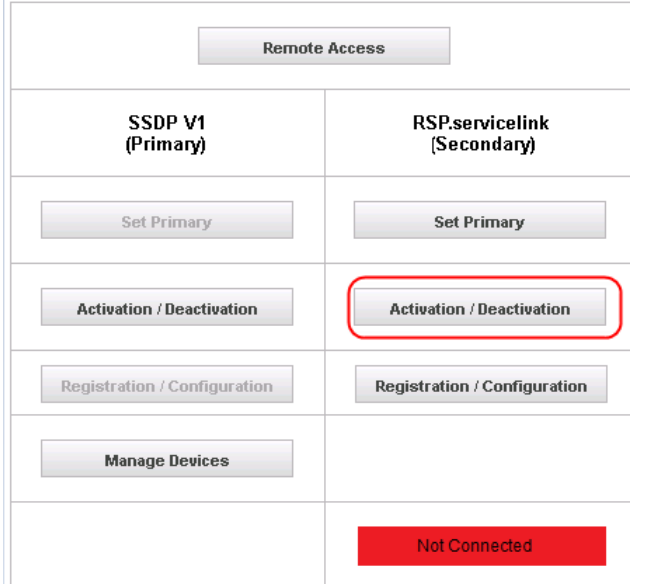

*Successful case: Device status is "connected" and Device appears in SIRA Equipment Explorer with MAC address and device name. Press "Set Primary" to assign the RSP.servicelink as primary connection.*

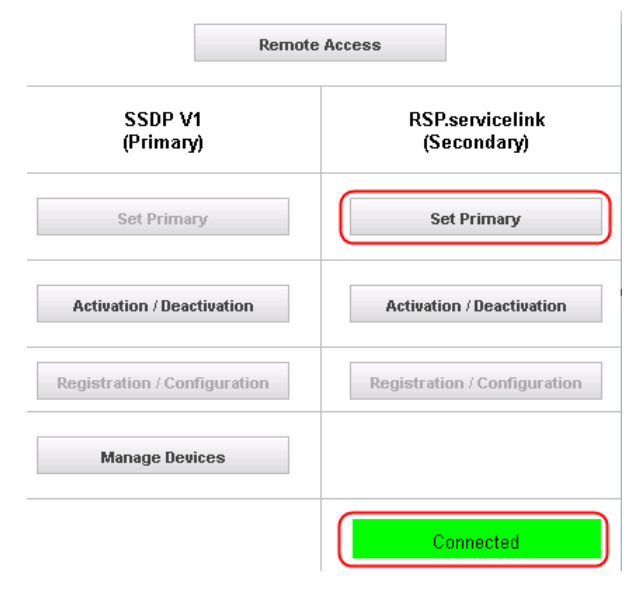

*Error case: Error message and device status is "not connected". Device doesn't appear in the SIRA Equipment Explorer. In connection fails check the customer firewall settings. If required IP Addresses are blocked contact the customer administrator and make sure the IP-Addresses of the Registration Server (https://188.64.18.51; https://188.64.17.51) and the central RSP Server (https://188.64.18.50; https://188.64.17.50) are not blocked. Another reason could be a necessary proxy configuration. Please check the SSDP configuration to see a proxy.* 

- 3. **Final device configuration in the Remote Center (Admin account necessary)** Search the device in the SIRA Equipment Explorer and finalize device configuration. Add customer data, Single Sign On or special notes for the customer and add Applications and Products, e.g. Booster card, Xpressions Compact and Applications behind the OS Business (e.g. Contact Center,…)
- 4. **Connection test from Remote Center** Start a connection to the OS Business to check the connectivity and Single Sign On (if configured) and check connection to other configured Applications and Products
- 5. **SSDP V1 deactivation and deinstallation in the OS Business** Use the new RSP.servicelink connection to connect to the same device. Navigate to Service Center / Remote Access Select Deactivation in the SSDP V1 column. Select Registration / Configuration and choose the "Deinstallation" button.
- **6. Delete the OS Business in the SSDP Enterprise (Admin account necessary)**

After connection test and deactivation and deinstallation of SSDP in the OS Business delete the device entry in the SSDP Enterprise Server.

Chose "Configuration"

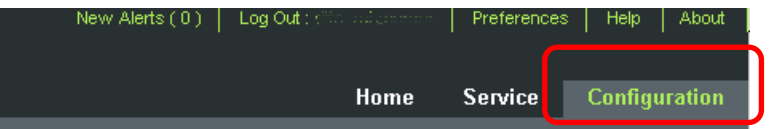

Search for the device

View and manage assets

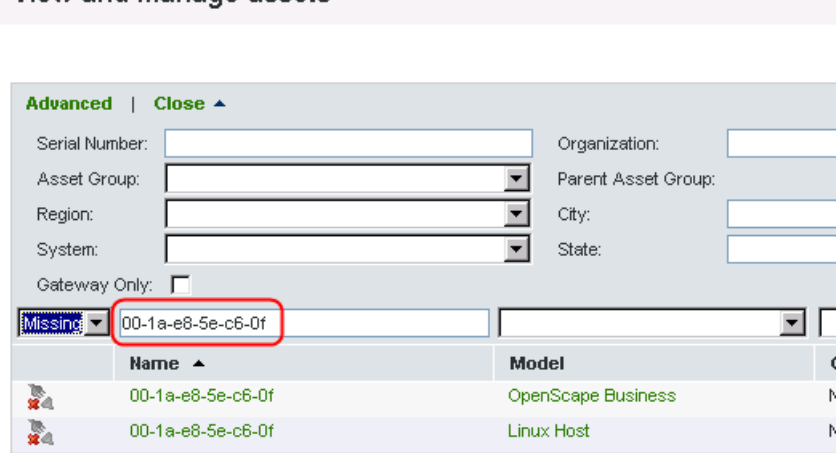

Select the device(s) and press "Remove Assets"

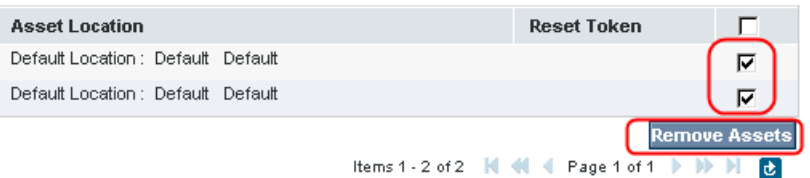

Copyright © Unify Software and Solutions GmbH & Co. KG, 2016. Mies-van-der-Rohe-Strasse 6, 80807 Munich, Germany All rights reserved.

The information provided in this document contains merely general descriptions or characteristics of performance which in case of actual use do not always apply as described or which may change as a result of further development of the products. An obligation to provide the respective characteristics shall only exist if expressly agreed in the terms of contract. Availability and technical specifications are subject to change without notice.

Unify, OpenScape, OpenStage and HiPath are registered trademarks of Unify Software and Solutions GmbH & Co. KG.

All other company, brand, product and service names are trademarks or registered trademarks of their respective holders.

**unify.com**

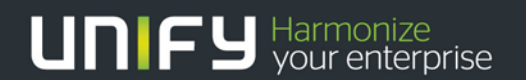